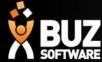

# **BUZ Inventory Items**

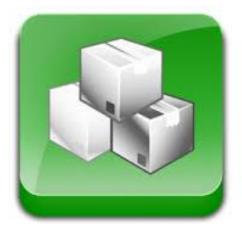

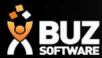

## Adding and Editing Inventory Items for

### Purchasing a Part or Material

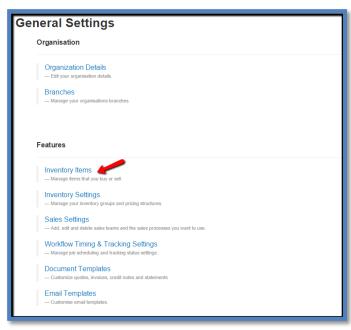

Inventory Items are used to manage items purchased, allowing you to keep track of your stock and purchase orders.

In this webinar we will explain how to set this up. You will find information on Inventory items in our help documentation

#### Purchase -

https://buzsoftware.atlassian.net/wiki/display/HELP/Purchase+Orders#PurchaseOrders-Step2:ImportInventoryItems

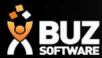

### **Adding Inventory Items**

To enter in the Inventory items for selling and purchasing is the same process but not always the same information is required for each one.

### Step 1: Download our inventory items template file

- Select Export Inventory Items
- A pop up will appear for you to select the Group or Groups you wish to download (if you do not have any inventory items in the group it will download a blank spreadsheet ready for you to add in your information)

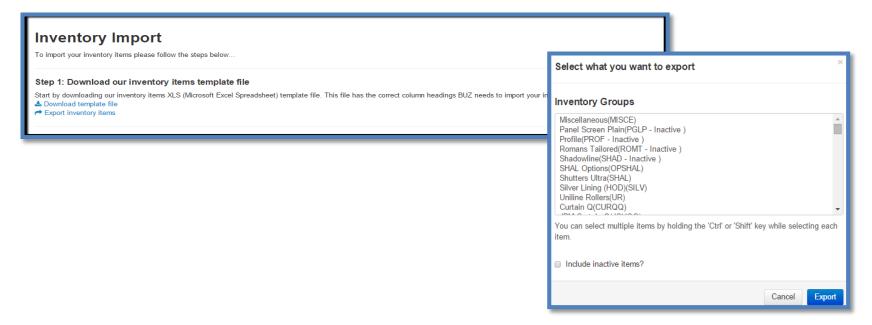

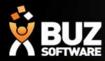

### **Adding Inventory Items**

### **Step 2: Copy your inventory items into the template**

Using Excel or another spreadsheet editor, fill the BUZ spreadsheet with your inventory items data

#### Copy your inventory items into the template

The values can then be edited in the spreadsheet. Columns can not be added or removed and if they are BUZ will error upon you trying to upload

The **PkId** is the Primary Unique Identifier for the row in the database so this should not be changed or deleted and do not copy this when duplicating the row to create a new item. The **PkId** must be blank when Operation = A and contain the exported value for Operation = E or D

- When adding in a new Item the Operation column must have an "A" in it for Add
- When Editing an item the Operation column must have an "E" in it for Edit
- When making an item Inactive the Operation column you must have a "D" in it to Deactivate

| Pkld                                 |
|--------------------------------------|
| 6620167a-80c5-45e9-b668-d6353a265e39 |
| 2fb4c80d-a17f-4031-aacb-425cdbba065d |
| f2e03196-9bc3-4988-9328-a34da53e01ef |
| 02da4a87-a40f-4d98-a16e-e321e94980cb |
| 621fcef6-2a18-4452-8d1d-d2cbf31981bd |
| 5558de3e-3f94-4c25-8961-b079a8ee0a04 |
| 187c3146-0f8d-4550-91cf-5b0b13b2e659 |
| 0656cce0-6b2f-44d4-ab87-a9b4b61e1ea2 |
| ee62ffb9-3e28-404d-863d-8e9ca40e7bc7 |

| Active | Last Edit Date | Operation |
|--------|----------------|-----------|
|        |                | Α         |
|        |                | Α         |
| TRUE   | 10/04/2017     | D         |
| TRUE   | 11/04/2017     | Е         |
|        |                | Α         |
|        |                |           |
|        |                |           |

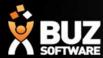

### **Adding Inventory Items**

Before the import can be done all **referenced data** such as **Suppliers** need to have been imported. For details on importing this data refer to <u>Inventory Settings</u>

#### **Code & Description**

- For items that are made up of Material, Material Type and Colour the Code and Description are automatically created using a concatenation of the their descriptions
- For Items that are NOT made up of any Material, Material Type or Colour you must add in the Code and Description

Yellow areas can be added in if you need Material, Type, Colour

| Pkld                                 | Code*       | Description*                     | DescnPart1 (Material) | DescnPart2 (Material Types) | DescnPart3 (Colour) |
|--------------------------------------|-------------|----------------------------------|-----------------------|-----------------------------|---------------------|
| ae18f2bb-b683-4cfa-a542-2a35c34d2881 | RL5AVBOAVCD | RL 5Th Avenue Blockout Avocado   | 5Th Avenue            | Blockout                    | Avocado             |
| 04964a49-4ff5-497e-9135-e936324a1b91 | RL5AVBOB13  | RL 5Th Avenue Blockout Bluestone | 5Th Avenue            | Blockout                    | Bluestone           |
| 05b8c14f-b3f3-4f55-84eb-5f3af9118ceb | RL5AVBOBLNC | RL 5Th Avenue Blockout Blanc     | 5Th Avenue            | Blockout                    | Blanc               |
|                                      |             |                                  | 5Th Avenue            | Blockout                    | Bossanova           |
|                                      |             |                                  | 5Th Avenue            | Blockout                    | Cappuccino          |
|                                      |             |                                  | 5Th Avenue            | Blockout                    | Dove                |
|                                      |             |                                  | 5Th Avenue            | Blockout                    | Espresso            |
|                                      |             |                                  | 5Th Avenue            | Blockout                    | Moonstone           |

Yellow areas need be added in if there are no Material, Type of Colour

| Pkld                                 | Code        | Description      | DescnPart1 (Material) | DescnPart2 (Material Types) | DescnPart3 (Colour) | Price Grid Code | Cost Grid Code |
|--------------------------------------|-------------|------------------|-----------------------|-----------------------------|---------------------|-----------------|----------------|
| 93e0c54a-fea7-49b7-9bd1-a459eb4e3a37 | OPCHAIN     | Chain            |                       |                             |                     |                 |                |
| f0869ecc-d450-4fb3-9243-76c92e987b82 | OPROLLMOTOR | Somfy Motor      |                       |                             |                     |                 |                |
|                                      | OPSIDECH    | Side Channel     |                       |                             |                     |                 |                |
|                                      | OPCASSHB    | Cassette Headbox |                       |                             |                     |                 |                |
|                                      | OPDUALBRK   | Dual Bracket     |                       |                             |                     |                 |                |
|                                      | OPLINKBRK   | Link Bracket     |                       |                             |                     |                 |                |

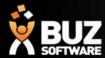

## **Purchasing - Adding Inventory Items**

Other areas that need to be added if the Inventory item is used for Purchasing are highlighted below in Yellow and will be explained on the next page

| Α                                        | В               | С                                 | J     | K        | L        | M        | N       | O       | Р          | Q     | R                |
|------------------------------------------|-----------------|-----------------------------------|-------|----------|----------|----------|---------|---------|------------|-------|------------------|
| Panel Glide Comp                         | onents - 18/    | 04/2017                           |       |          |          |          |         |         |            |       |                  |
| -1                                       |                 |                                   |       | Standard |          | Units    |         |         |            | ForeX | Last<br>Purchase |
| PkId                                     | Code            | Description                       | Price | Cost     | Tax Rate | Purchase | Min Qty | Max Qty | Multiplier | Code  | ForeX            |
| 5558de3e-3f94-4c25-<br>8961-b079a8ee0a04 | CPPGPT3CHW<br>H | 3 TRACK PANEL - 5.5M LENGTH WHITE | 22.5  | 21.6     | GST      | LG       | 5500    | 22000   | 11000      |       | 15.3             |

| S                       | Т     | U              | V                     | W          | X | Υ               | Z               | AA       | AB     | AC                                 |
|-------------------------|-------|----------------|-----------------------|------------|---|-----------------|-----------------|----------|--------|------------------------------------|
|                         |       |                |                       |            |   |                 |                 |          |        |                                    |
| Purchasing<br>Lead Days | _     | Units<br>Stock | Selling<br>Multiplier | Units Sell |   | Product<br>Size | Product<br>Type | Supplier |        | Supplier<br>Product<br>Description |
| 10                      | 11000 | ММ             | 1                     | ММ         | Α | 0               | С               | BLINDW   | TRK3WH | Blindware 3<br>Trk 2x5.5m          |

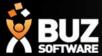

## **Purchasing - Adding Inventory Items**

Explanation of each highlighted column from previous page

| - in the second                 |                                                                                                    |
|---------------------------------|----------------------------------------------------------------------------------------------------|
| Field                           | Details                                                                                                    |
| Code                            | Your Code for the item                                                                                                    |
| Description                     | Item Description                                                                                                    |
| Last Purchase Price             | The price you last purchased it for                                                                                                    |
| Standard Cost                   | The suppliers normal sell price                                                                                                    |
| Tax Rate                        | Your tax rate                                                                                                    |
| Units Purchase                  | What unit do you purchase in IE: BX is Box (These units of measure can be edited in inventory settings Purchase Orders )                             |
| Min Quantity                    | The Min Qty you need to keep on hand                                                                                                    |
| Max Quantity                    | Max Qty to keep on hand                                                                                                    |
| Re Order Multiplier             | In terms of the stocking unit how many multiples are required to re order as (E.g controls come in packs of 10 so you have to order 10 or 20 not 15) |
| ForeX Code                      | Code used for ForeX                                                                                                    |
| Last Purchased ForeX            | The price you last purchased it for in ForeX                                                                                                    |
| Purchasing Lead Days            | lead time for stock to be received                                                                                                    |
| Stocking Multiplier             | Multiple "Unit Stock" by "Units purchased"                                                                                                    |
| Units Stock                     | What unit do you stock in IE: BX is Box                                                                                                    |
| Selling Multiplier              |                                                                                                    |
| Units Sell                      | What unit do you sell in IE: BX is Box                                                                                                    |
| Cost Method                     | What cost do you want to default to (Average, Standard, Last purchased)                                                                              |
| Product Size                    |                                                                                                    |
| Product Type                    | Component, Serivce, Manufactured                                                                                                    |
| Supplier                        | Enter you Supplier here                                                                                                    |
| Supplier Product Code           | Enter the Code your Supplier provides you for the item                                                                                               |
| Supplier Product<br>Description | Suppliers Description of goods                                                                                                    |
| Operation                       | If this is a new item then the operation is A, E is to edit and existing item and D in to Deactivate                                                 |

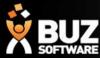

### **Editing Inventory Items**

#### Step 3: Upload an excel document

Choose the "edited" excel document to import and then upload it to server

#### Step 4: Import the updated inventory items file

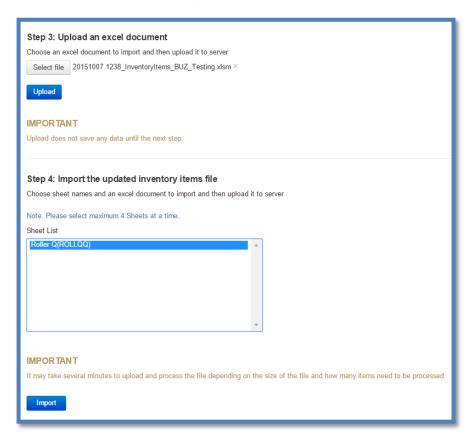

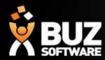

## **Editing Inventory Items**

#### **Step 1: Export your inventory items file**

Start by downloading your inventory items spreadsheet. Download the product you wish to edit

#### Step 2: Edit your inventory items file

Edit your items and put in the operation column an E=(Edit item) or D=(Set item Inactive) of the items you wish the edit.

NB: If you are changing the price we recommend you deactivate the item and add another item with the new price. This is to avoid any orders in the system with this inventory item changing to the new price.

#### Step 3: Upload an excel document

Choose the "edited" excel document to import and then upload it to server

#### Step 4: Import the updated inventory items file

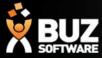

### **Editing Inventory Items**

If you want to edit 1 item you don't necessarily have to download the excel file.

Settings -> Inventory Items

You can select the item you wish to edit, From here you can make your changes and save.

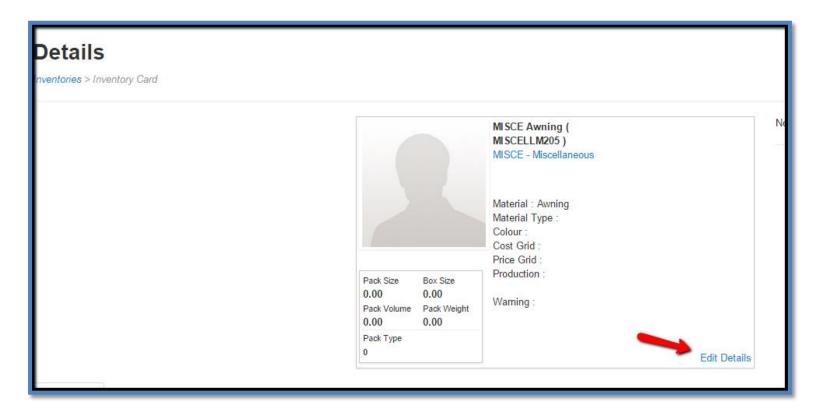

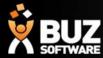

If you cant find what your looking for in the help documentation let us know!

We will point you in the right direction or get something added to the documentation for you.

Email: <a href="mailto:support@buzsoftware.com.au">support@buzsoftware.com.au</a>

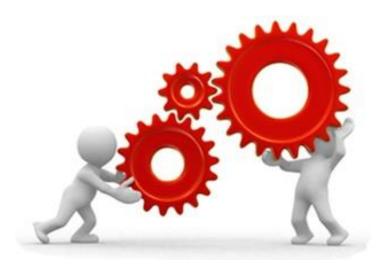

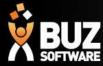

## Thank you

Any further questions please contact us at <a href="mailto:support@buzsoftware.com.au">support@buzsoftware.com.au</a>